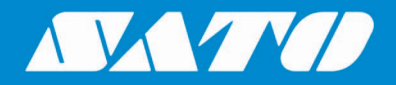

# **SATO CUPS Driver for Linux**

**User Manual**

Edition 2.29.0 October 2022

# **Copyrights**

Any unauthorized reproduction of the contents of this document, in part or whole, is strictly prohibited. © 2022 SATO Corporation. All rights reserved.

# **Limitation of Liability**

SATO Corporation and its subsidiaries in Japan, the U.S. and other countries make no representations or warranties of any kind regarding this material, including, but not limited to, implied warranties of merchantability and fitness for a particular purpose. SATO Corporation shall not be held responsible for errors contained herein or any omissions from this material or for any damages, whether direct, indirect, incidental or consequential, in connection with the furnishing, distribution, performance or use of this material.

Specifications and contents of this document are subject to change without notice.

# **Trademarks**

SATO is a registered trademark of SATO Holdings Corporation and its subsidiaries in Japan, the U.S. and other countries.

Linux is a registered trademark of Linus Torvalds in the United States and other countries.

Ubuntu and Canonical are registered trademarks of Canonical Ltd.

Fedora and the Infinity design logo are trademarks of Red Hat, Inc. in the U.S. and other countries.

Firefox is a trademark of the Mozilla Foundation in the U.S. and other countries.

Bluetooth is a trademark of Bluetooth SIG, Inc., U.S.A.

All other trademarks are the property of their respective owners.

# **Software Updating Disclaimer**

While all efforts have been taken to ensure accuracy and currency of the information contained herein, there are instances where the contents of this document may be outdated. In that case, proceed to your local SATO regional website [\(https://www.sato-global.com/drivers/redirect.html\)](https://www.sato-global.com/drivers/redirect.html) to check whether an updated document has been made available for your reference.

### **Contact Information**

Access the following site and select the region/country nearest to you. <https://www.sato-global.com/about/locations.html>

# <span id="page-2-0"></span>**Table of Content**

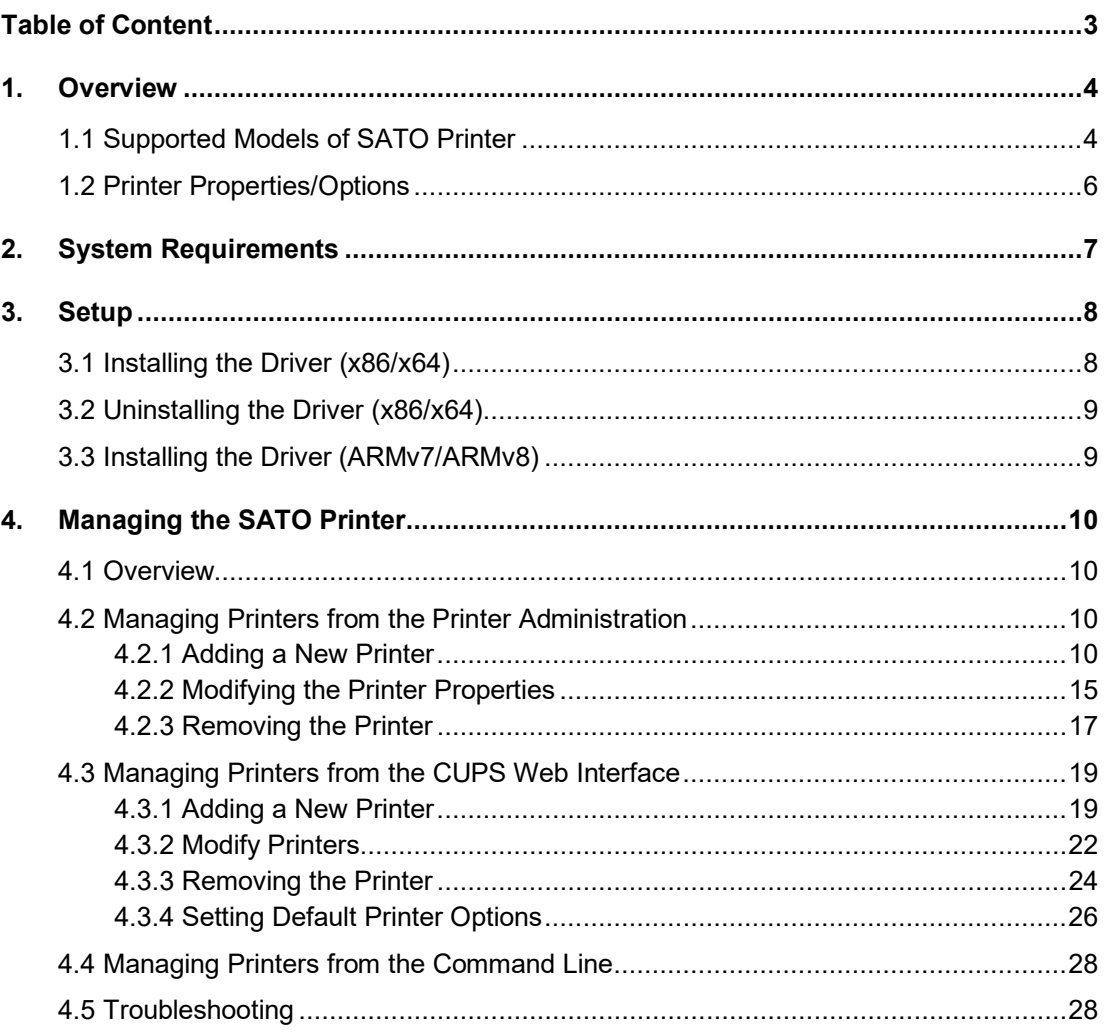

# <span id="page-3-0"></span>*Overview*

The SATO Driver for Linux system was developed to allow the users to print into the SATO printer.

This driver is based on CUPS printing system for Linux. All the device communications are handled by CUPS (backend). The raster filter converts the CUPS raster graphic into SBPL which the printer can understand. For instance, if the user prints a label, the raster filter converts the graphic into SBPL command which will be sent to the printer together with the printer options.

## <span id="page-3-1"></span>*1.1 Supported Models of SATO Printer*

Currently, only the following models of printers are supported by the current version of the driver:

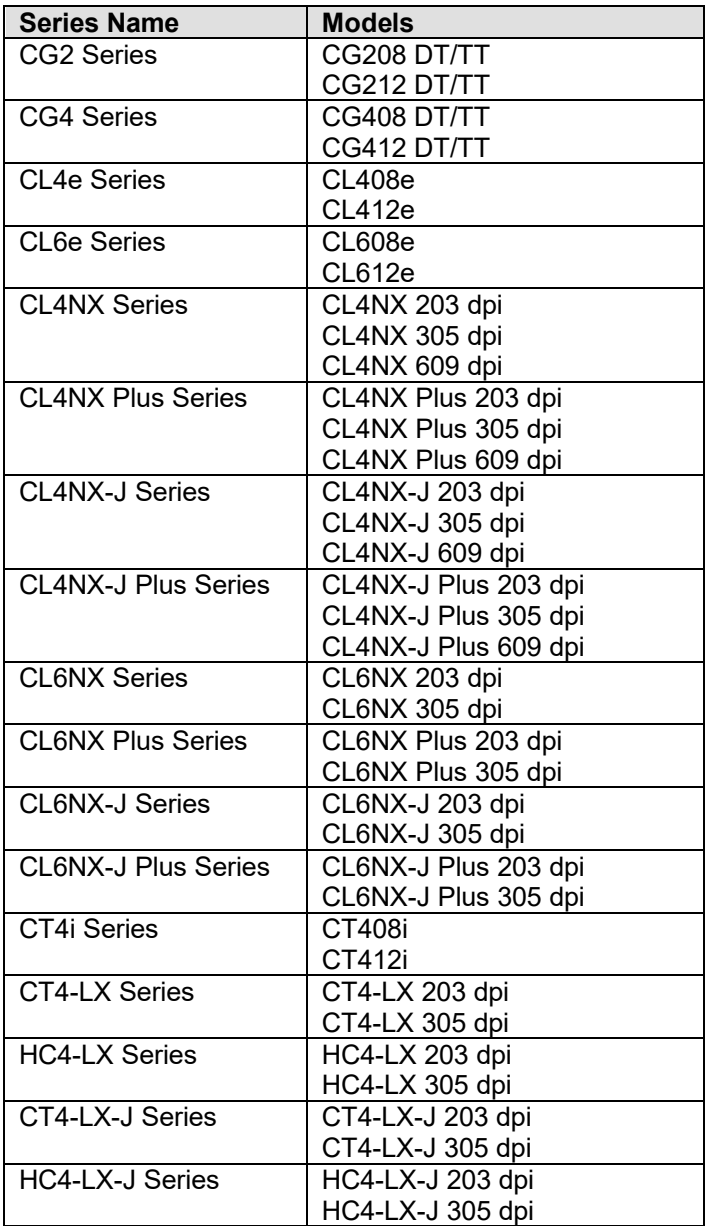

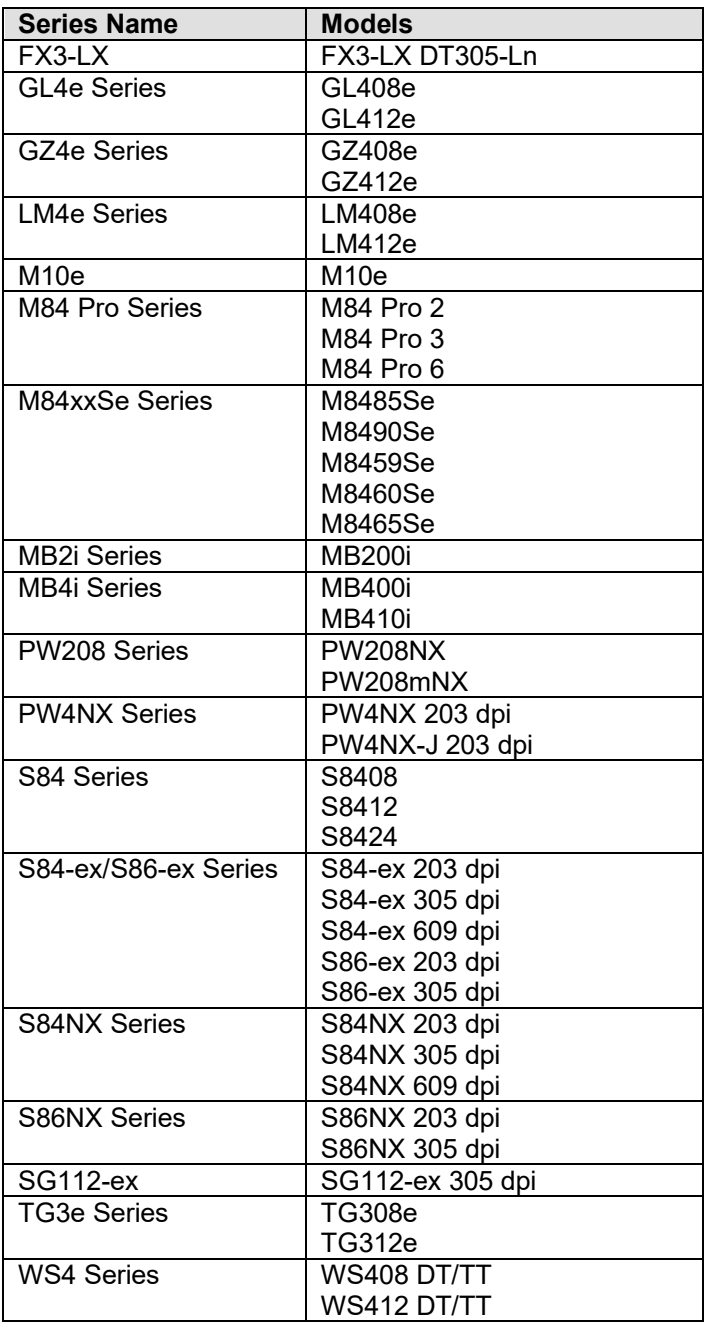

## <span id="page-5-0"></span>*1.2 Printer Properties/Options*

The driver supports the following printer settings. Please take note that the setting varies depending on the printer model. For more information, refer to the printer specifications.

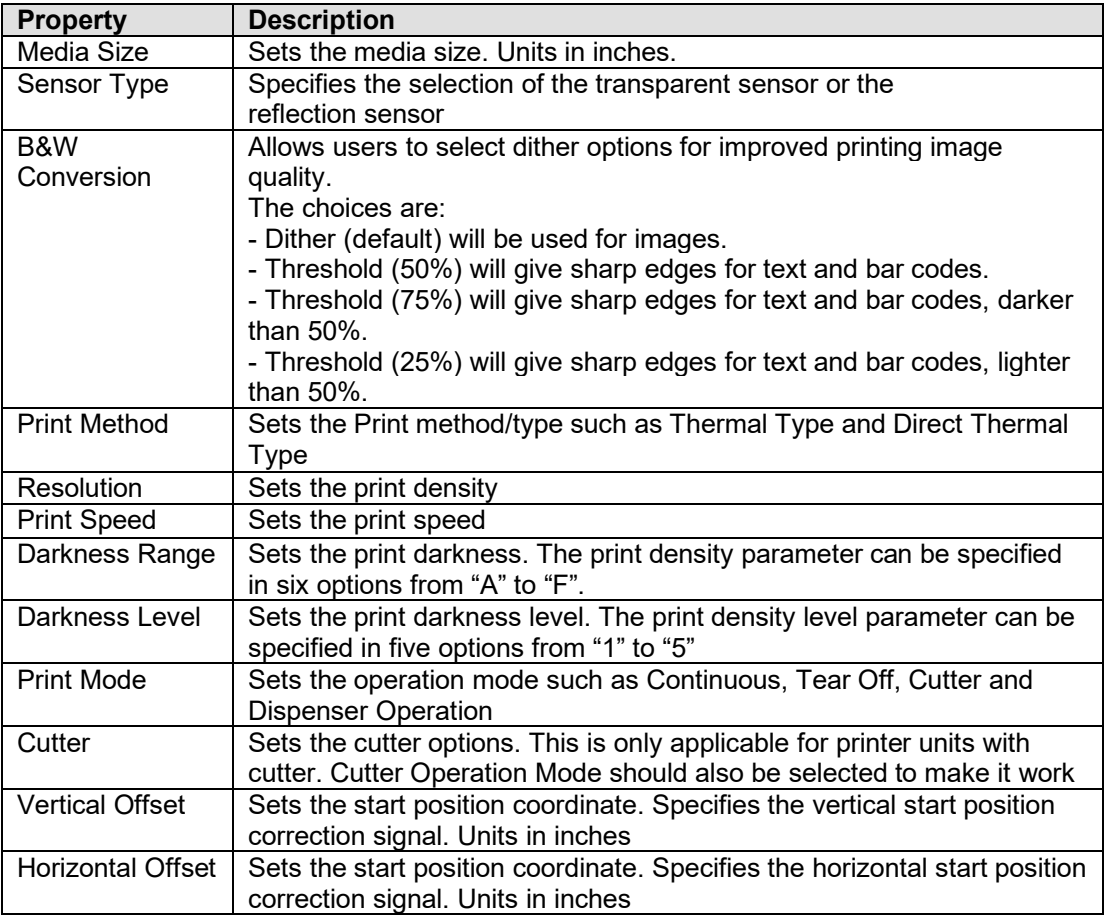

# <span id="page-6-0"></span>*System Requirements*

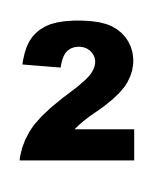

The minimum system requirements for the SATO Driver are:

- IBM-compatible PC (CPU architecture: x86 and x64)
- Linux distributions such as RPM and DEB

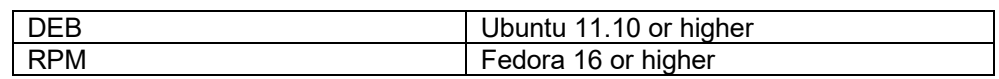

- CUPS printing system for Linux (1.5 or higher)
- At least one supported model of SATO printer that can connect to the machine
- ♦ \*For Bluetooth communication, it is necessary to install the "**blue-cupz**" package. This package contains a driver to let CUPS print to Bluetooth-connected printers. BlueZ is the official Linux Bluetooth protocol stack. Please check your Operating system documentation for compatibility.

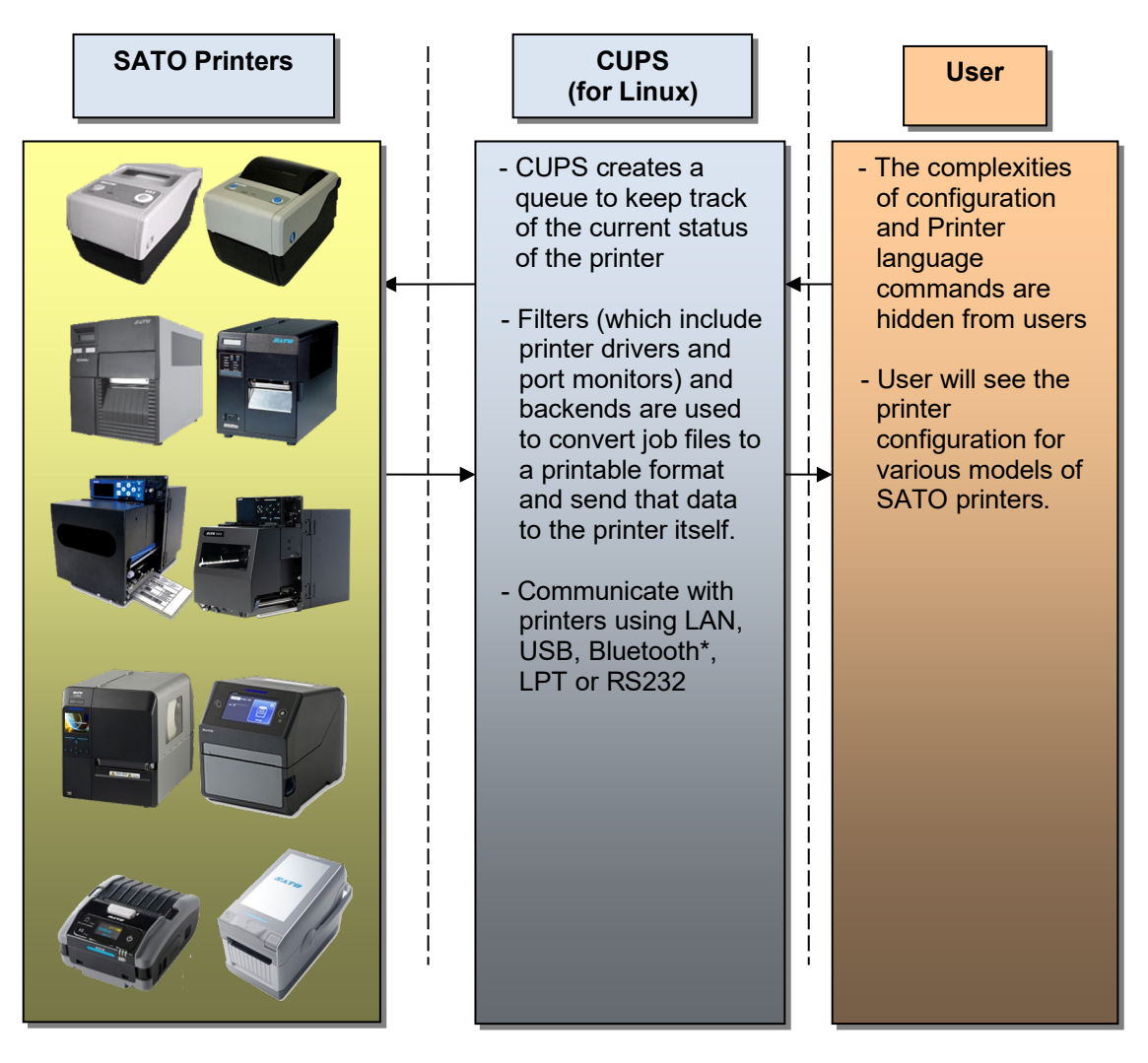

**Figure 1 Overview**

# <span id="page-7-0"></span>*Setup*

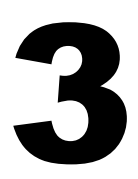

### <span id="page-7-1"></span>*3.1 Installing the Driver (x86/x64)*

After obtaining the packages perform the following actions below.

*Note:* The screenshots may look different depending on the Linux Distribution you are using.

- 1) Log in as the root user. Otherwise, add the "sudo" or "su" command to obtain root permissions in front of each command you type in.
- 2) Launch the Terminal.

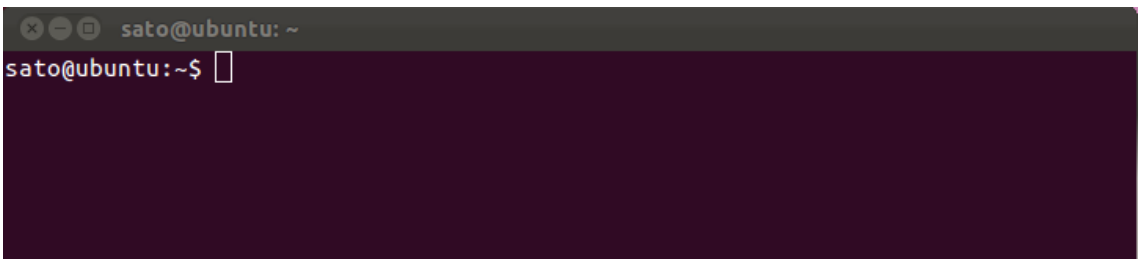

**Figure 2 Terminal screen**

- 3) Locate the package file. For example, if you saved the packages in the "Documents/SATO" folder you can type in: cd ~/Documents/SATO [ENTER]
- 4) To install the package, use the corresponding commands below:

**For .deb files you can type in:** dpkg -i [insert package name].deb [ENTER]

**For .rpm files you can type in:** rpm -i [insert package name].rpm [ENTER]

**For .gz files perform the following actions below**: 1) Extract the package [insert package name].tar.gz into your local folder 2) Run the satodriver.install

On the occasion that the driver is already installed, an error will occur. To overwrite it, specify the "--force" option dpkg –I --force [insert package name].deb [ENTER]

5) After a short delay, the driver will be installed automatically into your system.

### <span id="page-8-0"></span>*3.2 Uninstalling the Driver (x86/x64)*

- 1) Log in as the root user. Otherwise, add the "sudo" or "su" command to obtain root permissions in front of each command you type in.
- 2) Launch the Terminal.

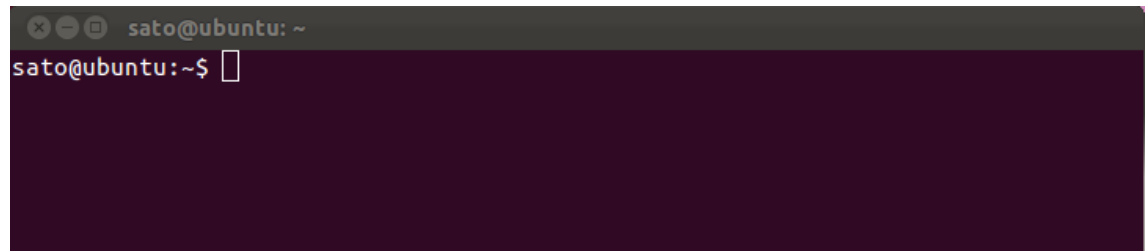

3) To delete the package, you can type in:

x86: dpkg -r satodriver x64: dpkg -r satodriver:amd64

### <span id="page-8-1"></span>*3.3 Installing the Driver (ARMv7/ARMv8)*

- 1) Download the Driver and PostScript Printer Description (PPD) zip files from your local SATO regional website [\(https://www.sato-global.com/drivers/redirect.html\)](https://www.sato-global.com/drivers/redirect.html).
- 2) To determine the correct driver to download, run the uname  $-a$  command. This command will return the processor architecture, in the case below its ARMv7.

```
axi root@c67e154538dd:/
root@c67e154538dd:/# uname -a<br>Linux c67e154538dd 4.9.93-linuxkit-aufs #1 SMP Wed Jun 6 16:55:56 UTC 2018 armv7l armv7l armv7l GNU/Linux
 oot@c67e154538dd:/#
```
- 3) Extract the file in your local folder. (ex. Documents)
- 4) Locate and copy the downloaded rastertosbpl file into the Cups filters folder. If there is an existing rastertosbpl file in the filter folder make sure to delete it first.

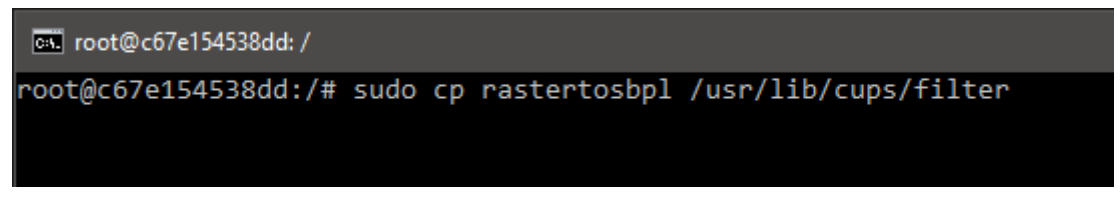

5) Give the correct permission to the rastertosbpl file.

cal root@c67e154538dd: / root@c67e154538dd:/# sudo chmod 655 /usr/lib/cups/filter/rastertosbpl

6) Since there are no installers for this package, you will need to use the PPD approach when adding the printer (refer to 4.2.1 or 4.3.1 Adding a New Printer section).

# <span id="page-9-0"></span>*Managing the SATO Printer*

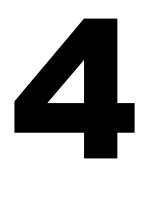

## <span id="page-9-1"></span>*4.1 Overview*

Printers can be managed using the CUPS web interface, Printer Administration and by the use of the command-line program. The easiest way to manage the printer is through the OS Printer Settings because it provides a step-by-step wizard screen for you to follow.

The CUPS supports devices such as Serial, USB, LAN and LPT.

*Note:* The screenshots may look different depending on the Linux Distribution you are using.

## <span id="page-9-2"></span>*4.2 Managing Printers from the Printer Administration*

#### <span id="page-9-3"></span>*4.2.1 Adding a New Printer*

To add a new printer from the Printer Administration, perform the following actions below:

1) Locate the Printer Settings.

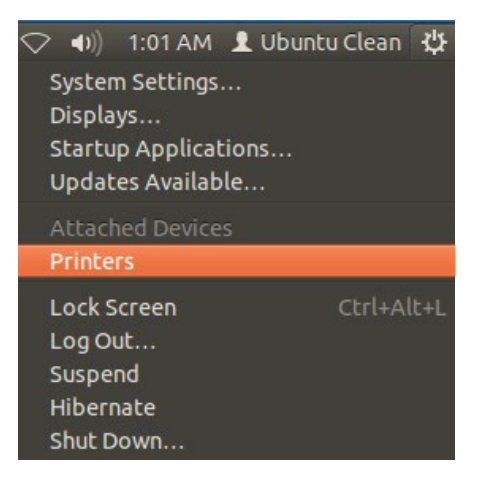

2) Click the Add > Printer option in the menu.

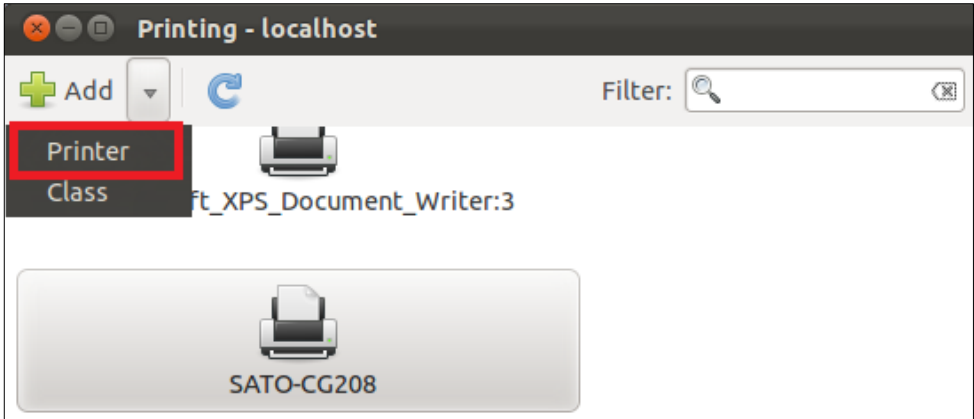

3) Select the device from the selection and click the Forward button.

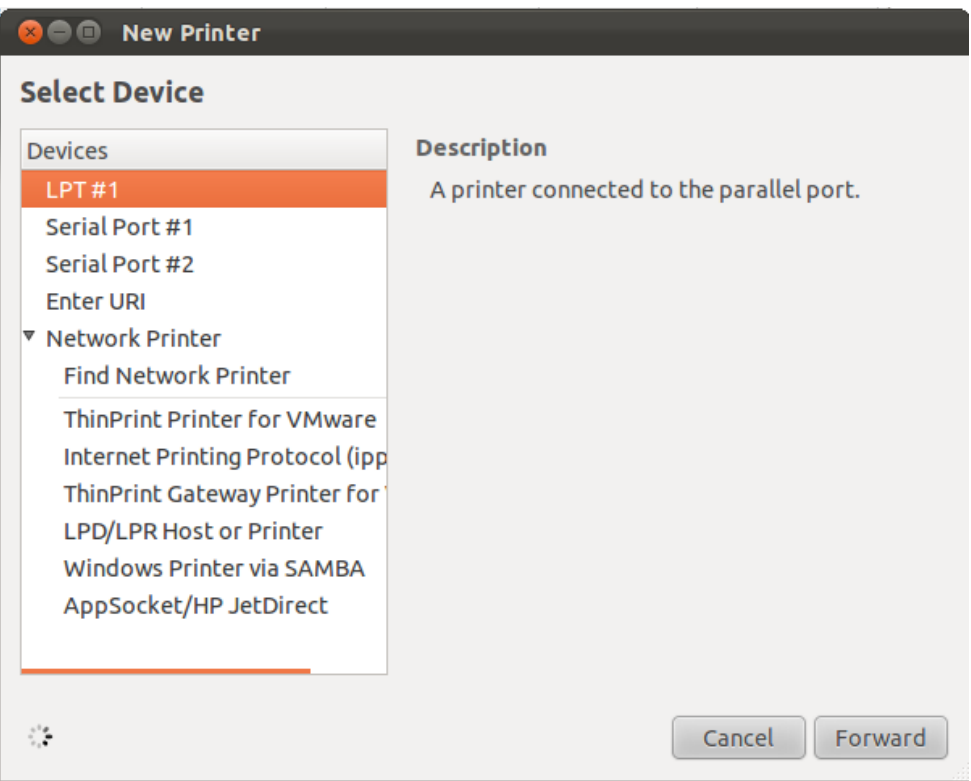

4) The system will start searching for existing drivers. If the printer information is found, it will automatically add the printer into the system.

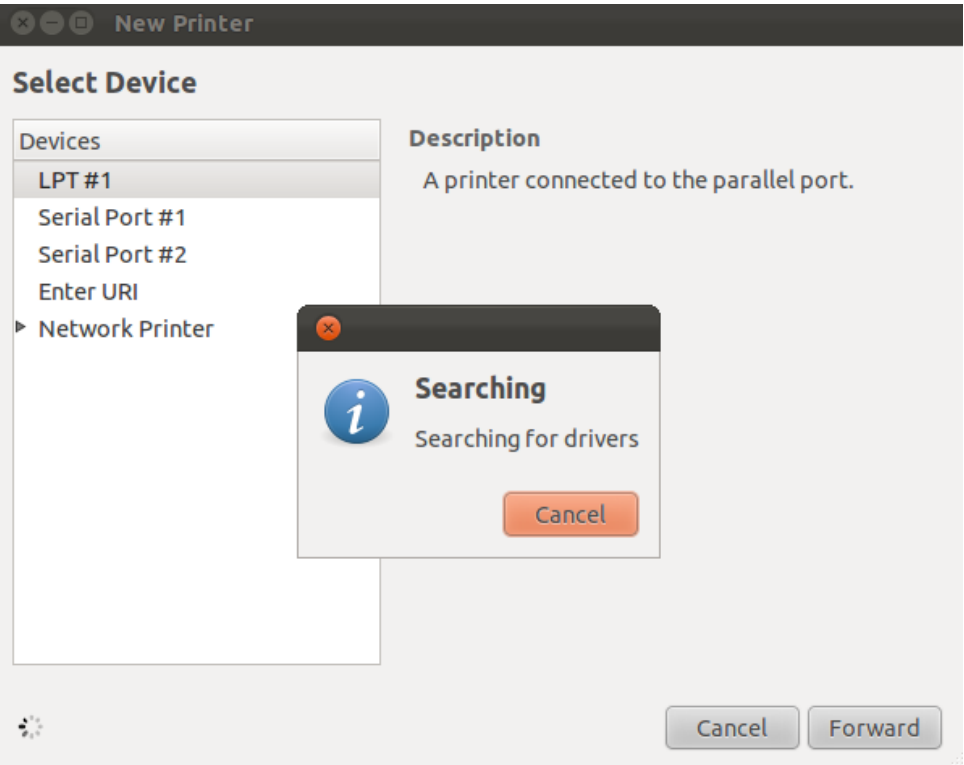

5) In case the system couldn't find the printer information, you will be asked to manually select the printer you wish to add.

You can choose any of the "Other Network Printers" options. After that, you will be asked to enter the Device URI/Hots of the printer.

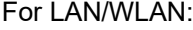

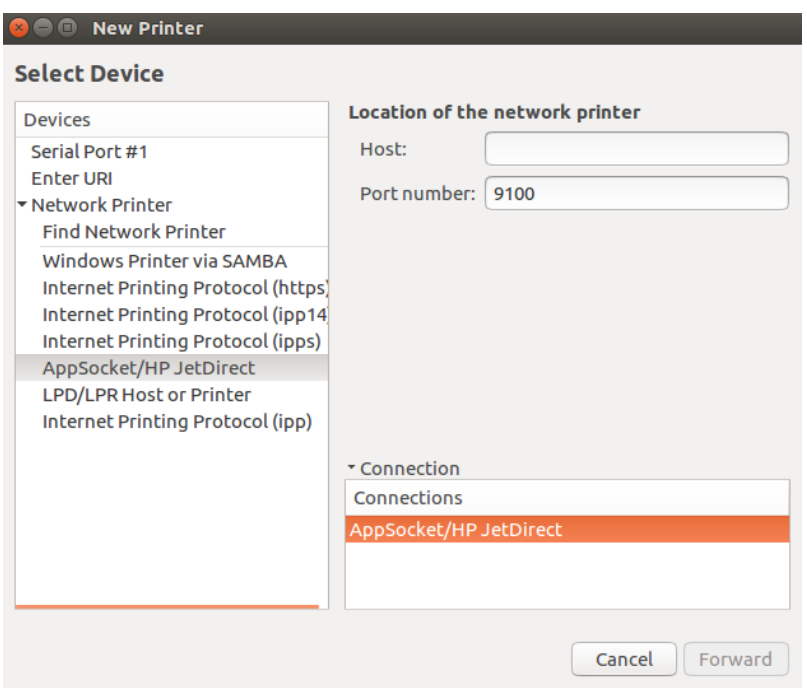

For Bluetooth (pairing the device with the PC/Laptop first is necessary):

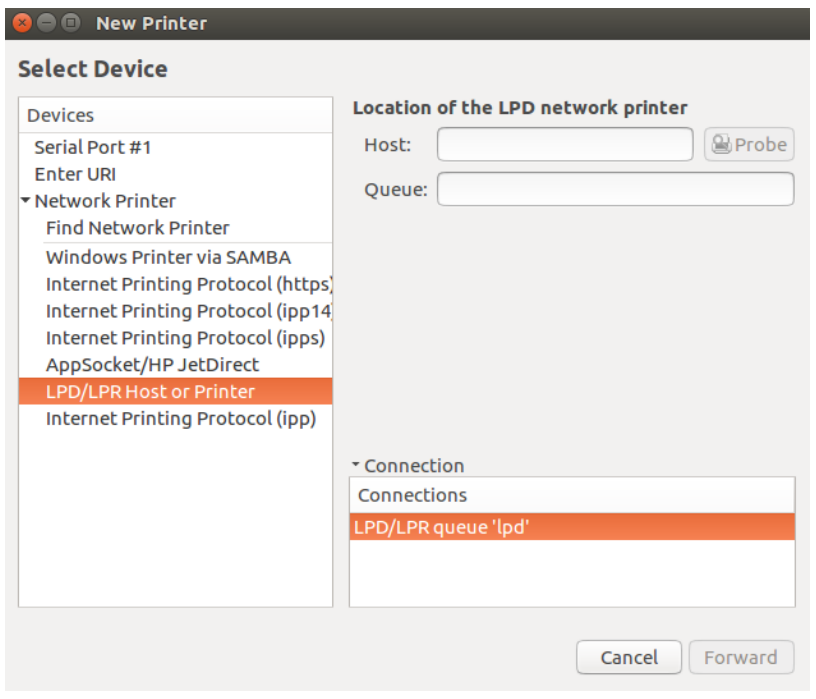

#### For Serial:

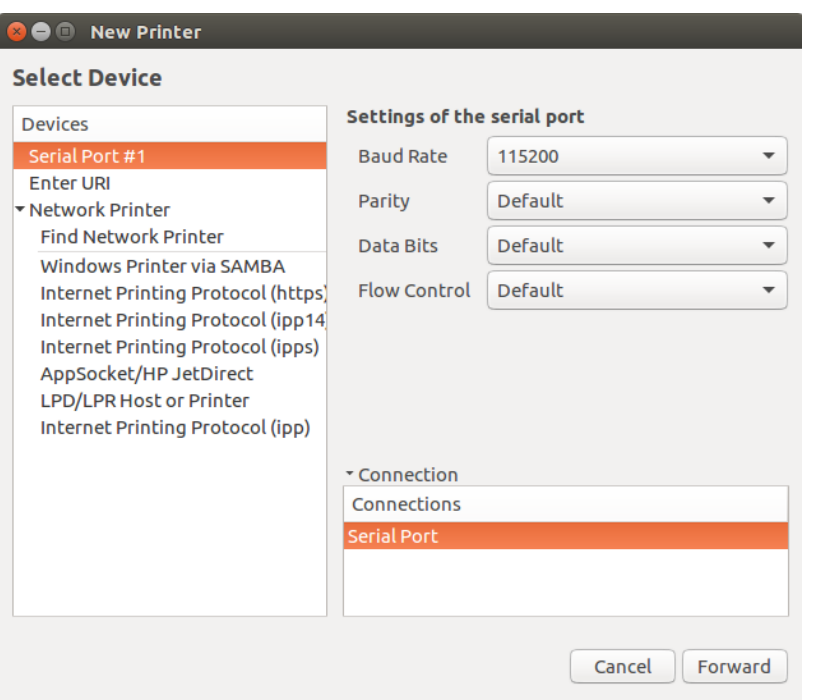

6) Select the "Select printer from the database" option from Choose Driver selection screen.

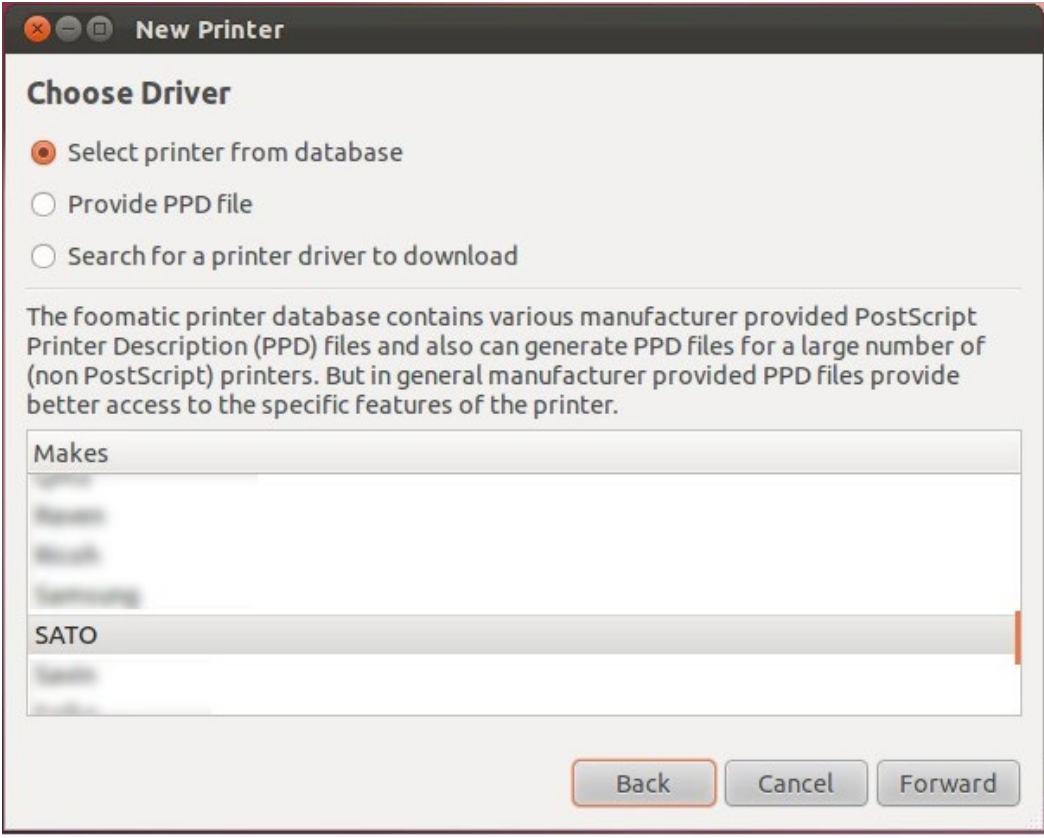

7) Select "SATO" in the Makes/Manufacturer selection and click the Forward button.

8) Select the specific printer model you wish to add.

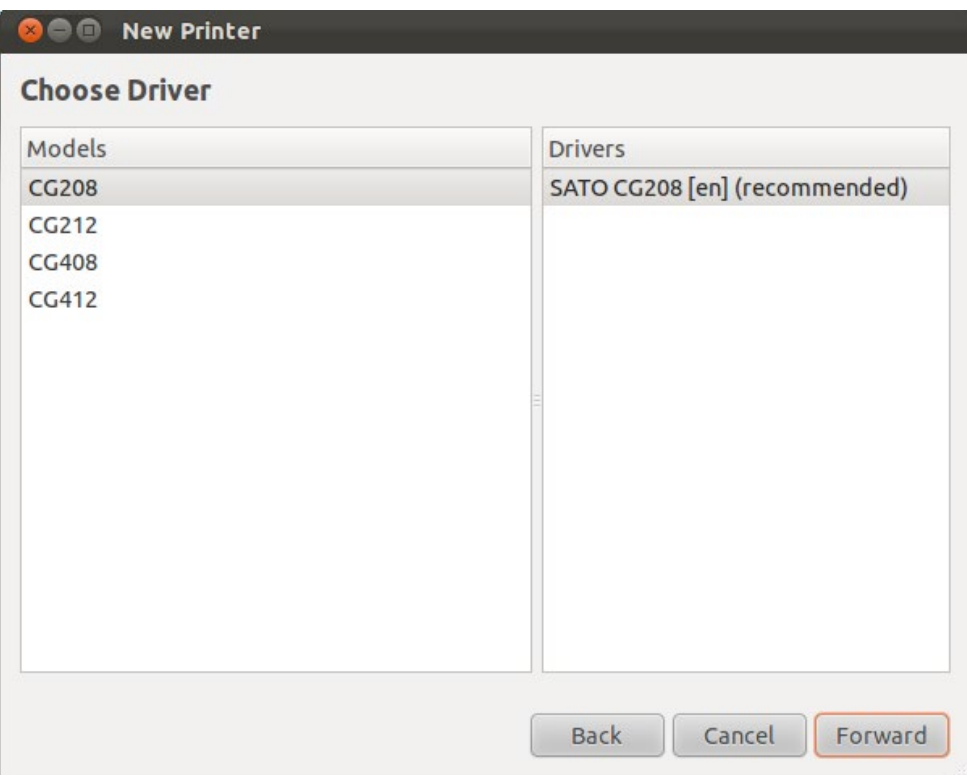

- 9) Alternatively, you can select the printer PPD if you have the file or if you manually install the driver (ex. Using the ARMv7 driver).
- 10) Verify the information and click the Apply button.

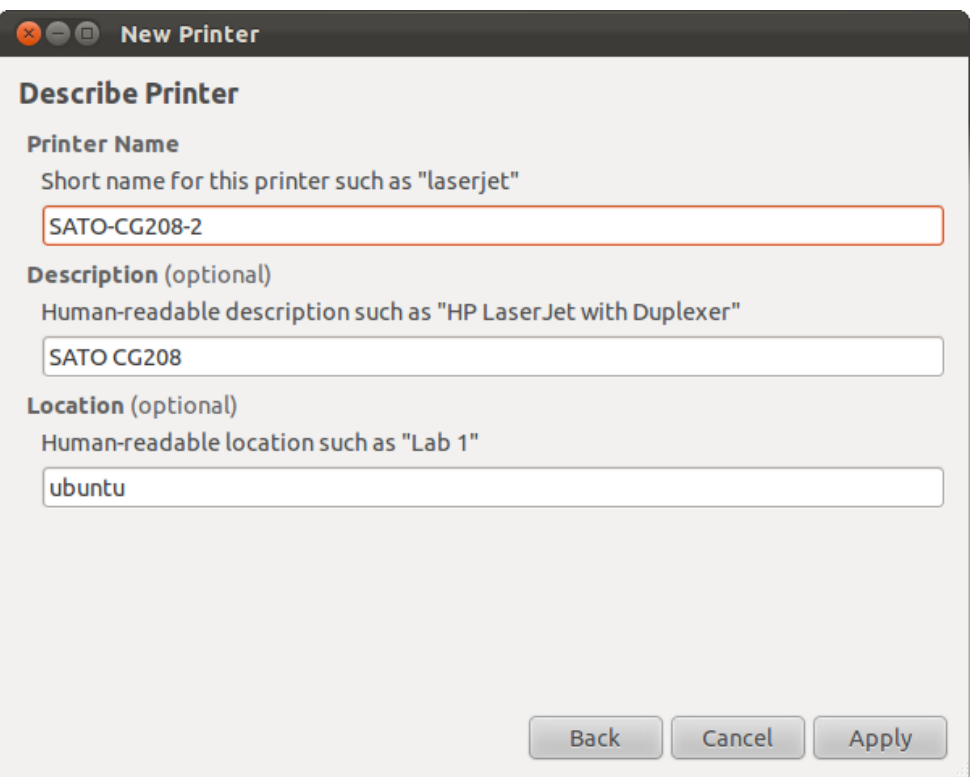

11) Click the Print Test Page button to test the printer. Make sure your printer is online.

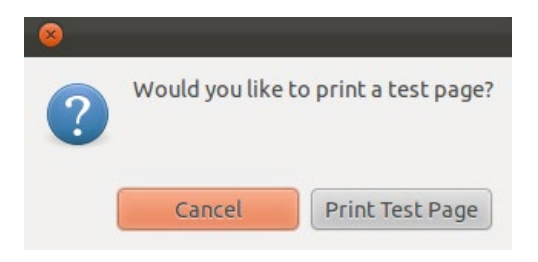

12) Check your test print.

### <span id="page-14-0"></span>*4.2.2 Modifying the Printer Properties*

To modify the printer properties, perform the following actions below:

1) Locate the Printer Settings.

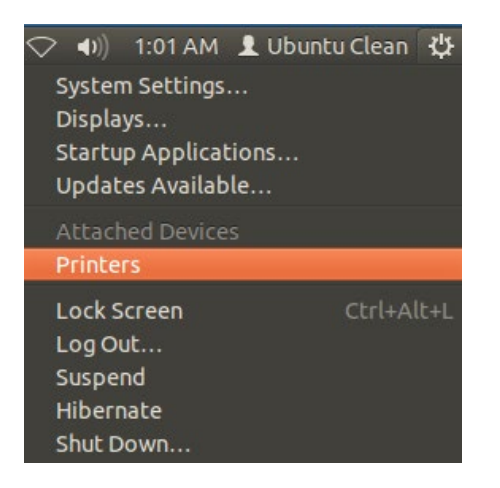

2) Select the printer you wish to modify on the screen.

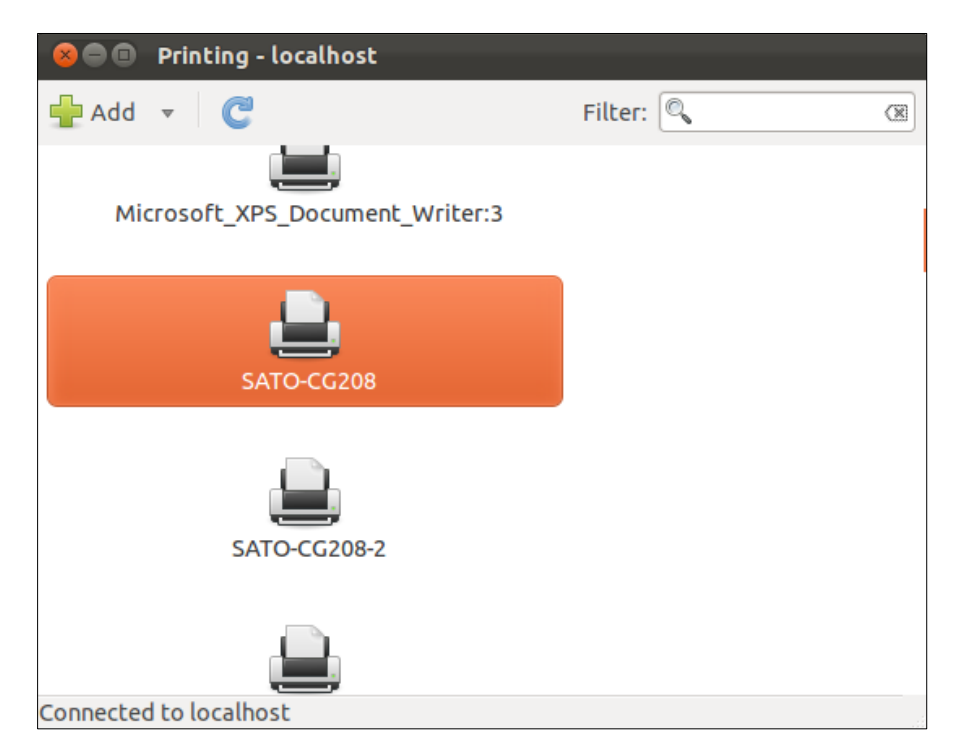

3) Right-click on the selected printer and click Properties.

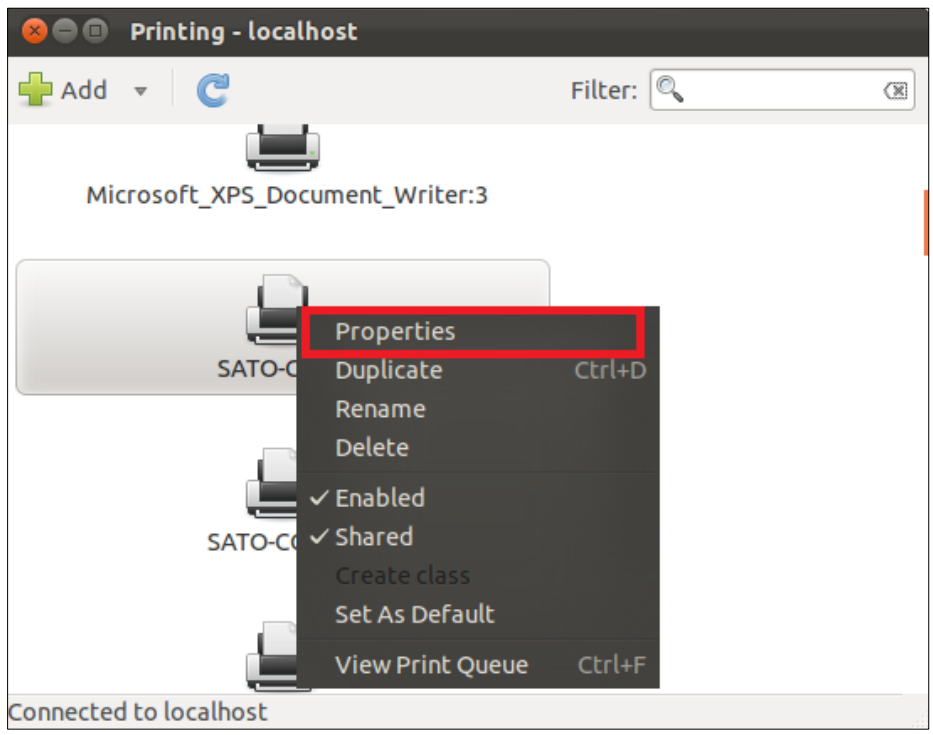

4) Modify the printer properties and click the Apply button.

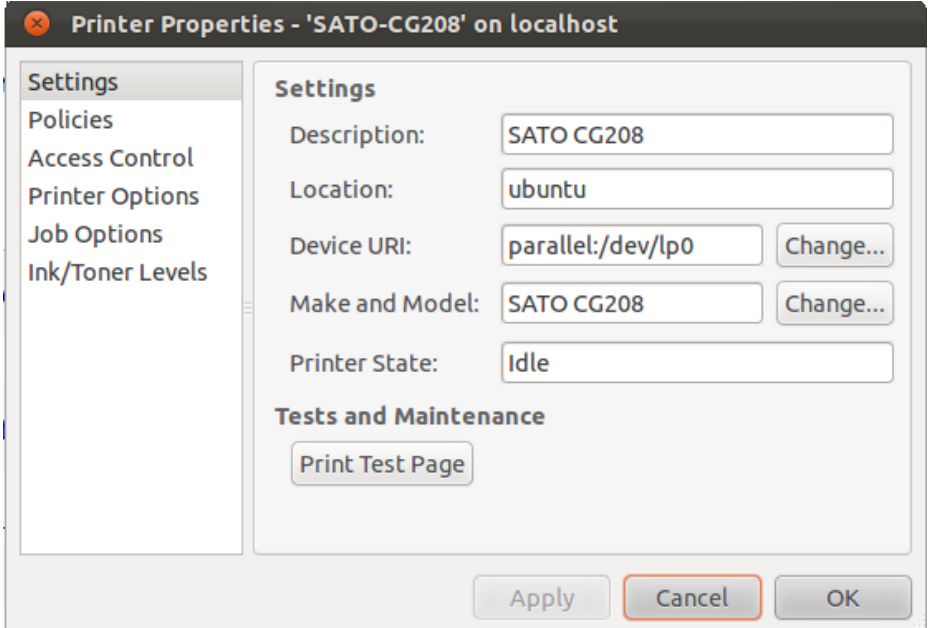

### <span id="page-16-0"></span>*4.2.3 Removing the Printer*

To remove the existing printer properties, perform the following actions below:

1) Locate the Printer Settings.

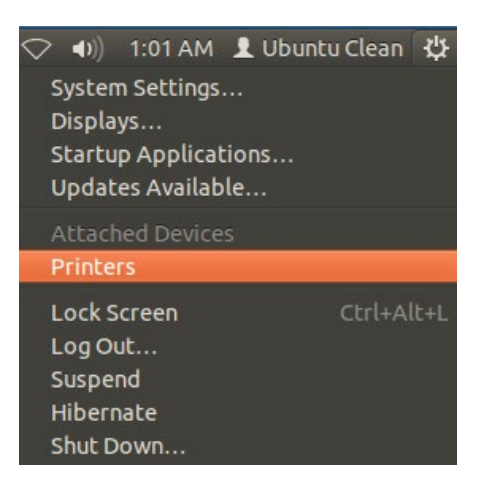

2) Select the printer you wish to modify on the screen.

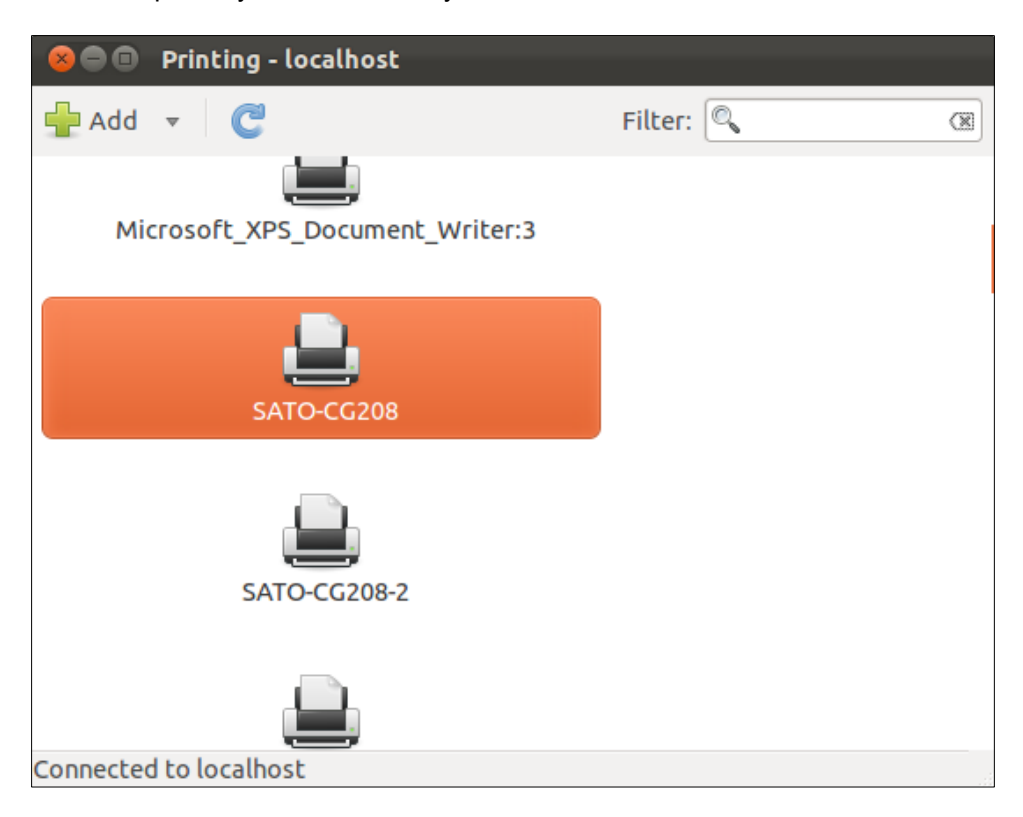

3) Right-click on the selected printer and click "Delete".

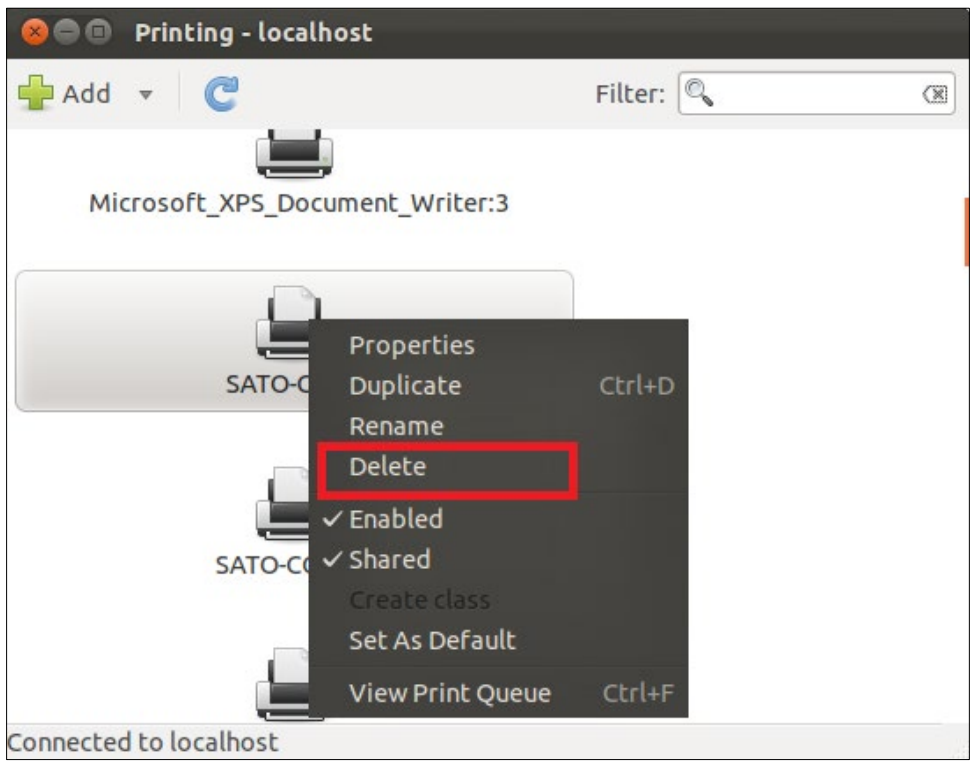

4) Click the "Delete" button to confirm.

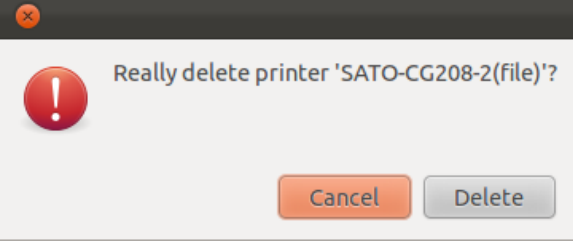

### <span id="page-18-0"></span>*4.3 Managing Printers from the CUPS Web Interface*

Most Linux system with CUPS installed has a **CUPS Web Interface** wherein users can manage printers in the system.

### <span id="page-18-1"></span>*4.3.1 Adding a New Printer*

To add a new printer from the **CUPS Web Interface**, perform the following actions below:

1) Open a web browser (example: Firefox web browser) and type in ["http://localhost:631/"](http://localhost:631/) in the address bar.

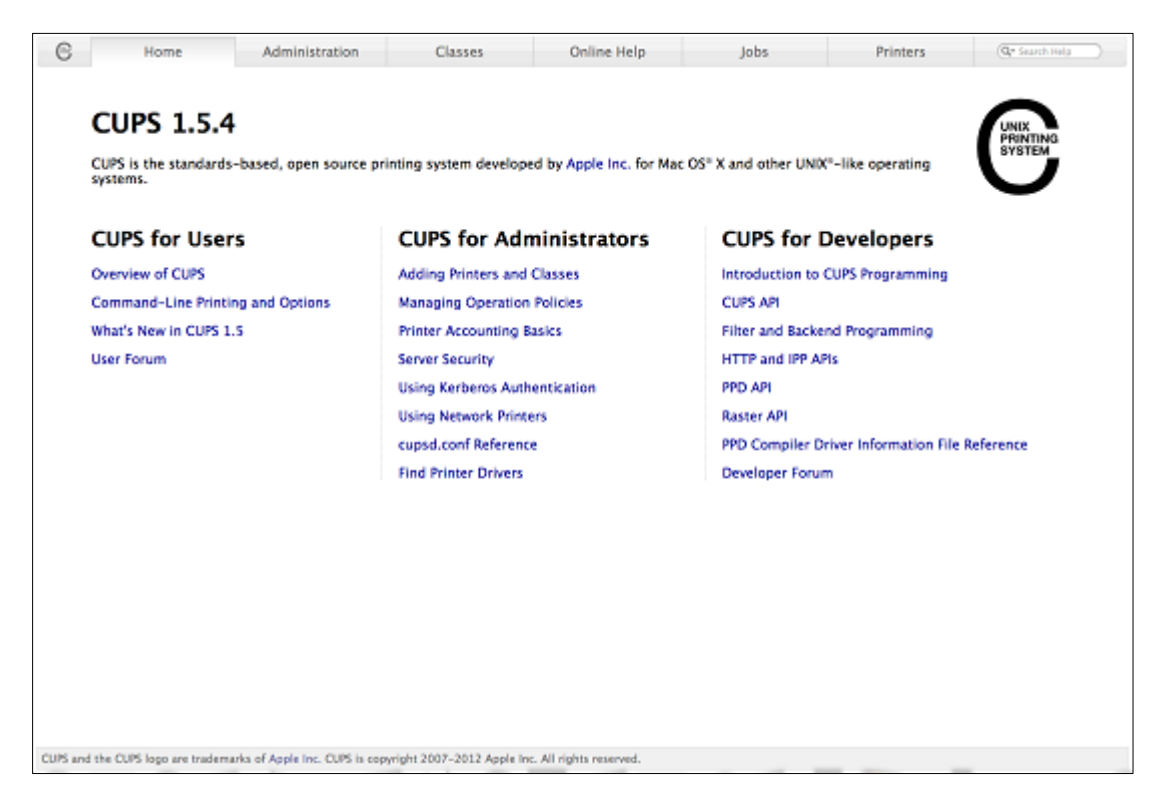

- 2) On the **Home** page, click **Administration** at the top of the menu.
- 3) Click **Add Printers**.

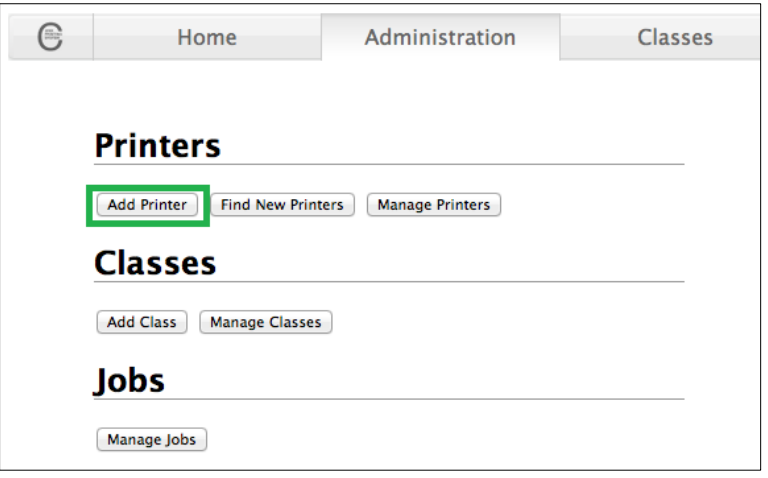

4) Select the printer you wish to add and click **Continue**.

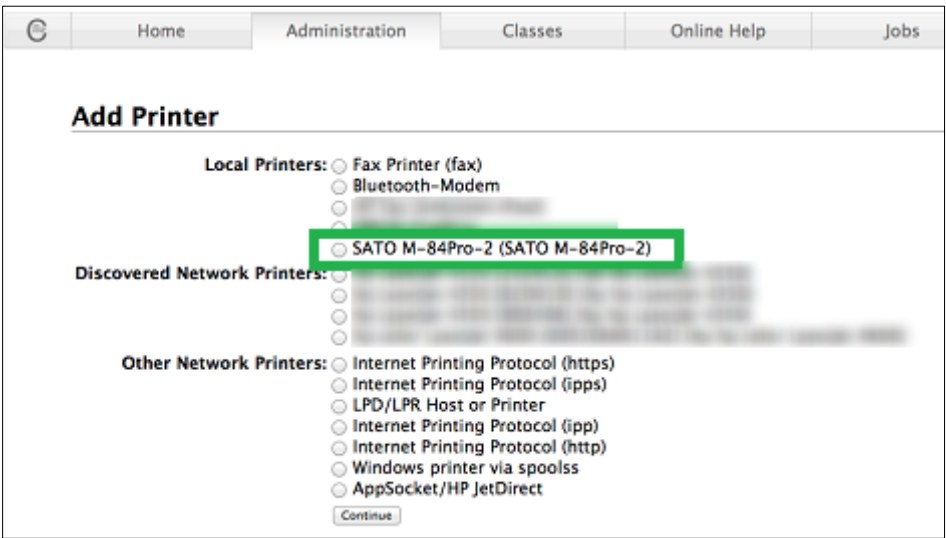

Alternatively, if you cannot detect the printer, you can choose from any of the "Other Network Printers" options. After that, you will be asked to enter the Device URI/Host of the printer.

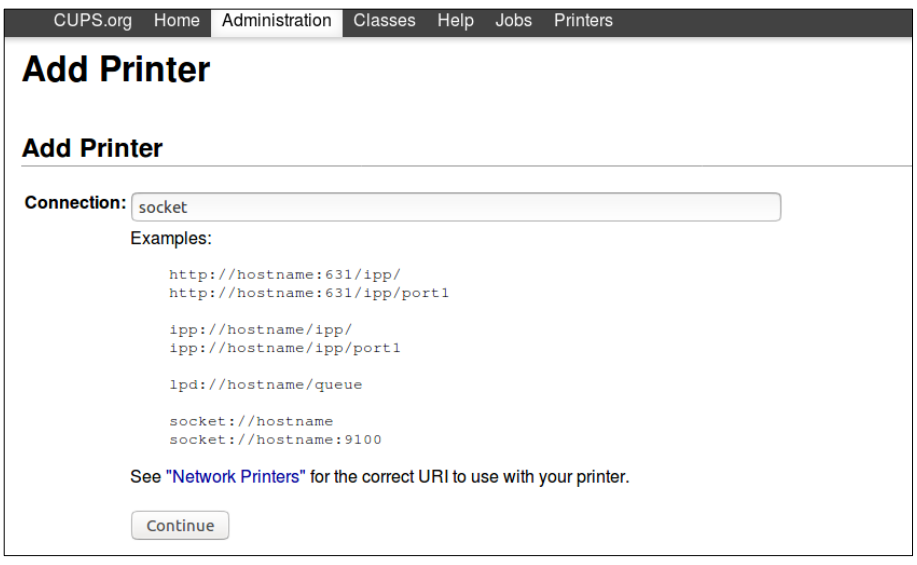

**Note:** For Bluetooth, you can use "bluetooth://<device mac address>" but make sure to pair the device with the PC/Laptop first.

5) Printer information will be loaded on the page. Modify the information depending on your needs.

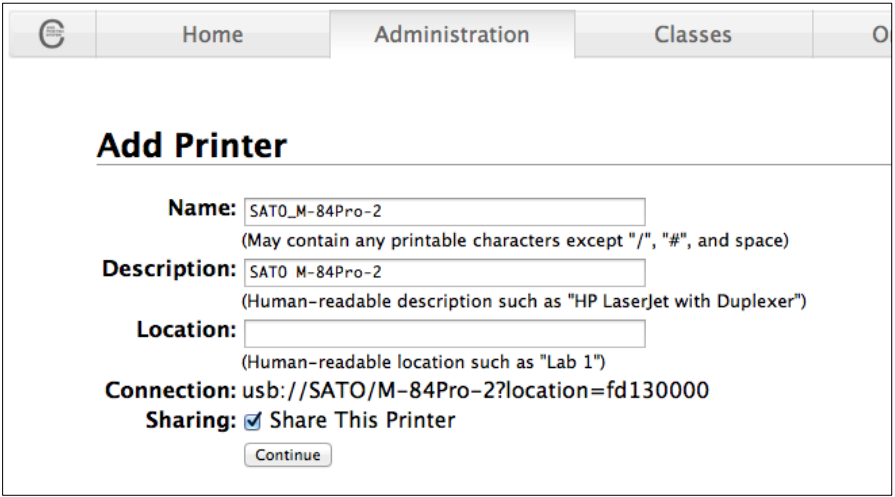

6) CUPS will detect the printer model that best describes the printer. Click **Add** to complete the process. If the selected model is incorrect, you can manually select the printer from the list.

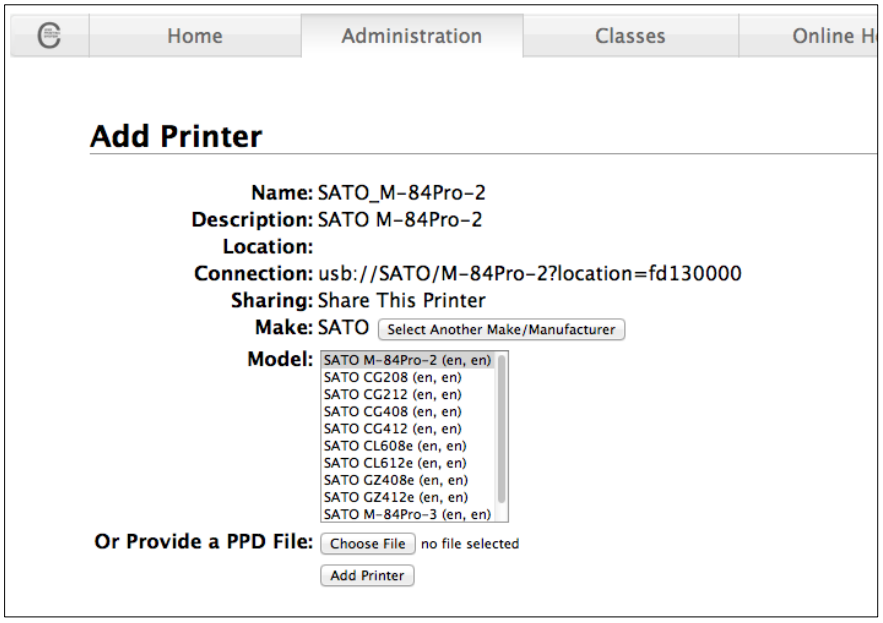

7) Alternatively, you can select the printer PPD if you have the file or if you manually install the driver (ex. Using the ARMv7 driver).

#### <span id="page-21-0"></span>*4.3.2 Modify Printers*

To modify an existing printer, perform the following actions below:

1) Open a web browser (example: Firefox web browser) and type in ["http://localhost:631/"](http://localhost:631/) in the address bar.

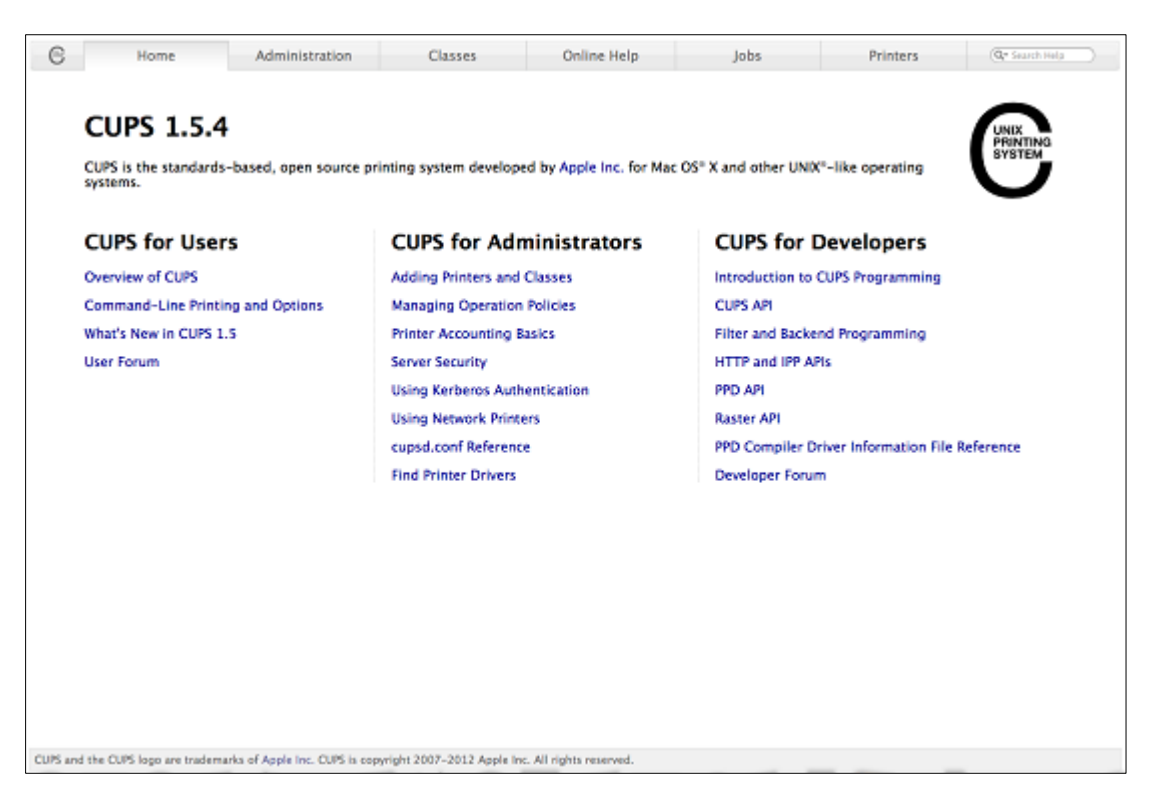

- 2) On the **Home** page, click **Administration** at the top of the menu.
- 3) Click **Manage Printers**.

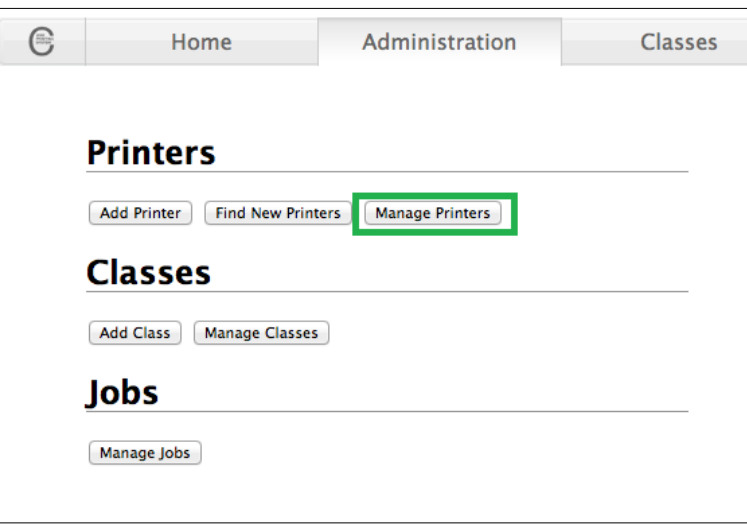

4) Select the printer you wish to modify on the list.

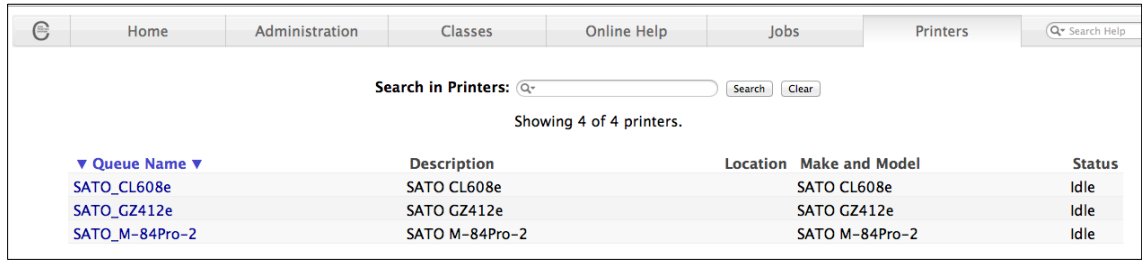

5) On the Administration dropdown, select **Modify Printer**.

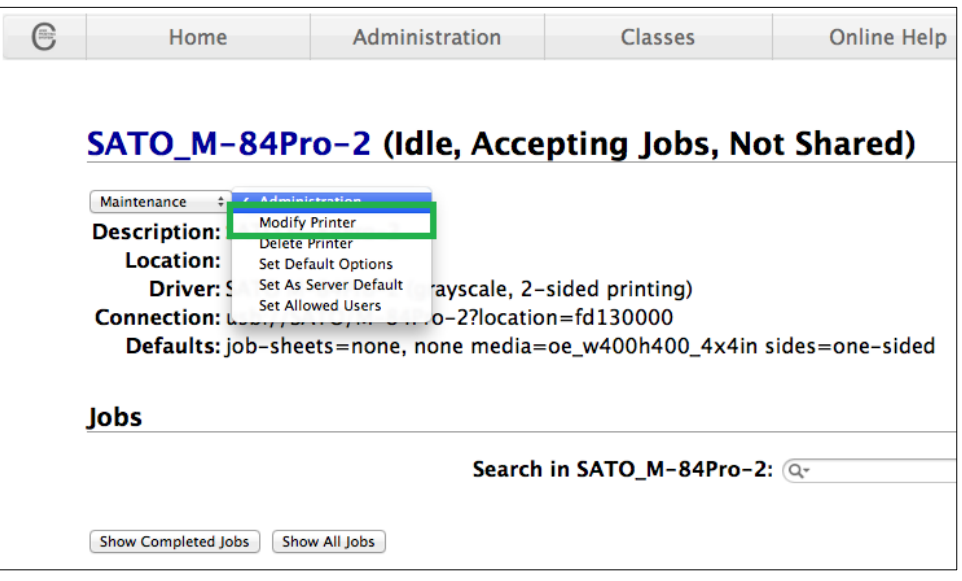

- 6) Select the printer you wish to modify and click **Continue**.
- 7) Printer information will be loaded on the page. Modify the information depending on your needs.
- 8) CUPS will detect the printer model that best describes the printer. Click **Modify Printer** to complete the process.

#### <span id="page-23-0"></span>*4.3.3 Removing the Printer*

To remove existing printer properties, perform the following actions below:

1) Open a web browser (example: Firefox web browser) and type in ["http://localhost:631/"](http://localhost:631/) in the address bar.

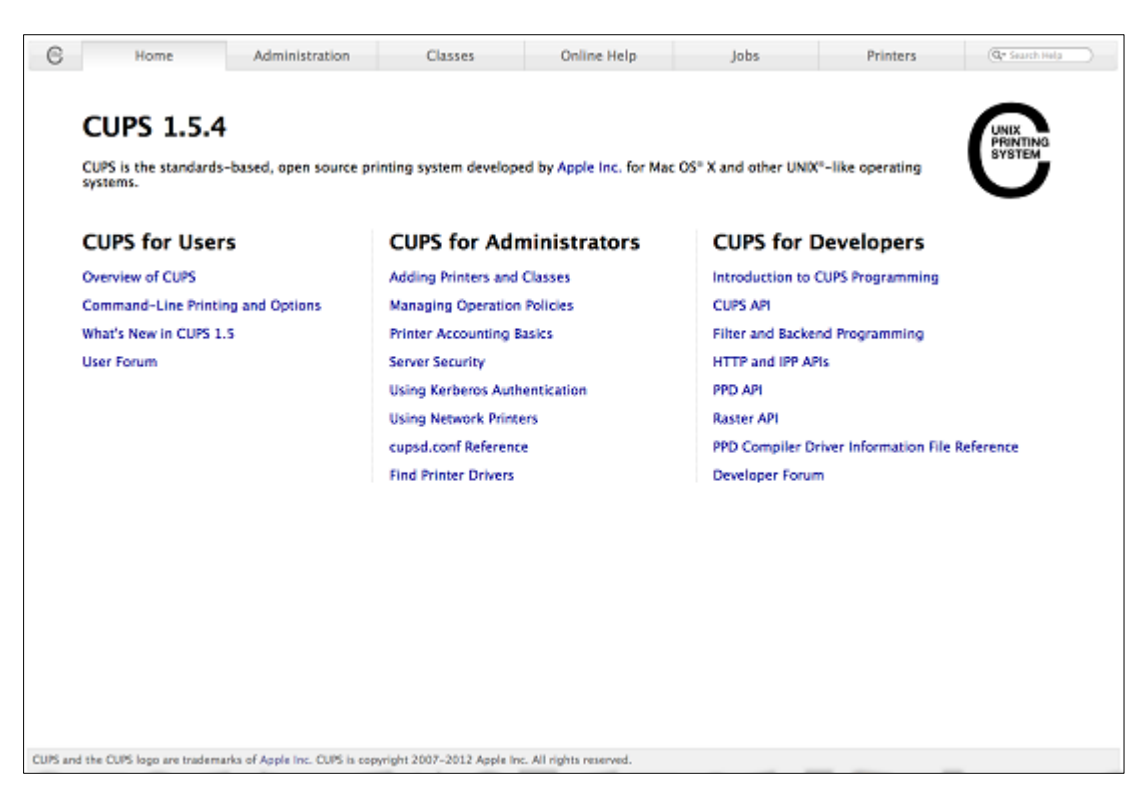

- 2) On the **Home** page, click **Administration** at the top of the menu.
- 3) Click **Manage Printers**.

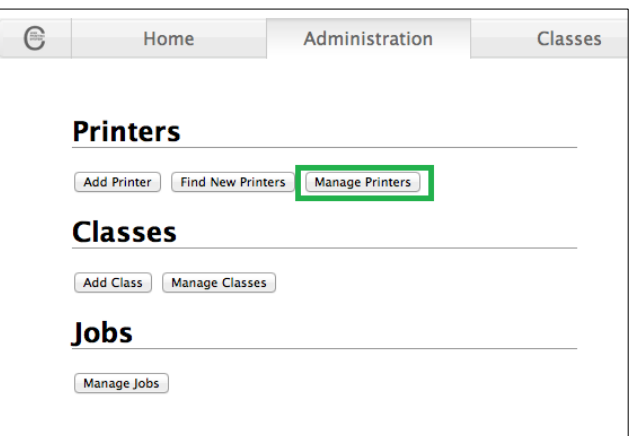

4) Select the printer you wish to modify on the list.

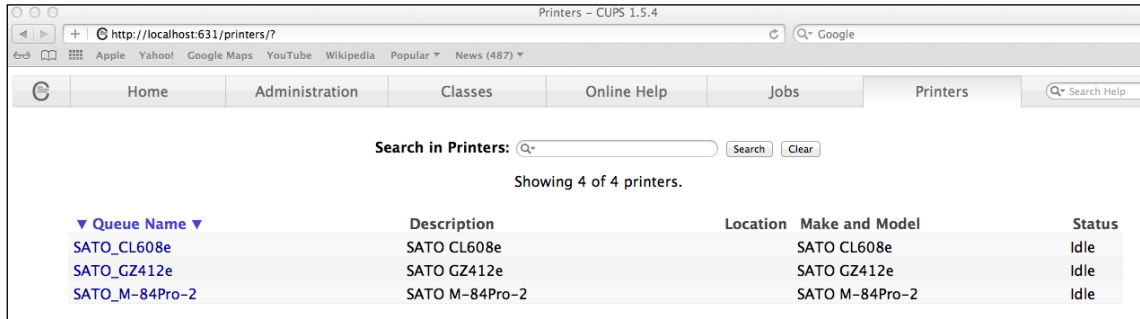

5) On the Administration dropdown, select **Delete Printer**.

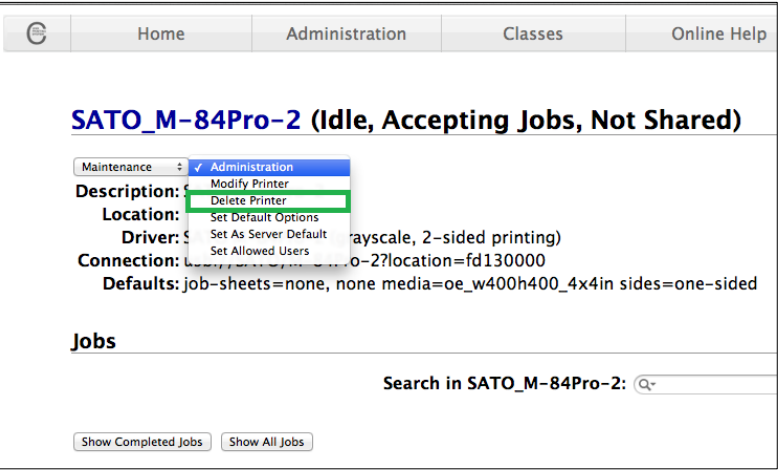

6) Click **Delete Printer** to confirm.

#### <span id="page-25-0"></span>*4.3.4 Setting Default Printer Options*

To set the default printing options perform the following actions below:

1) Open a web browser (example: Firefox web browser) and type in ["http://localhost:631/"](http://localhost:631/) in the address bar.

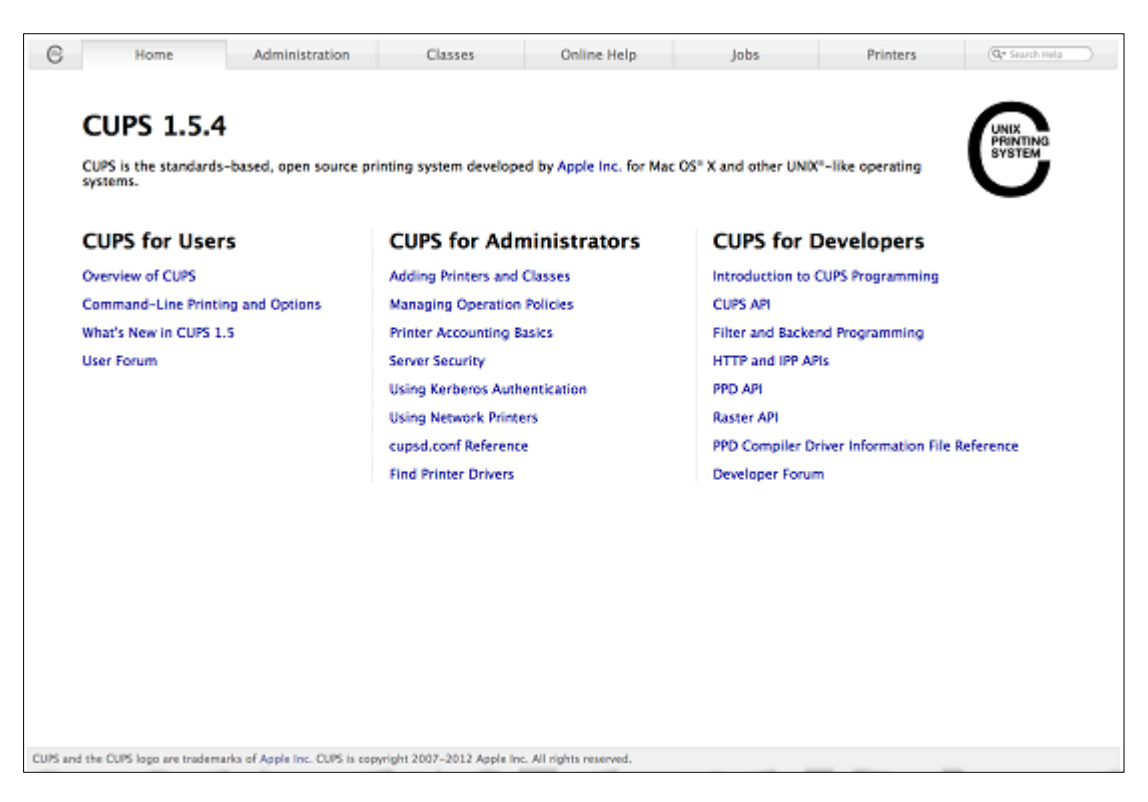

- 2) On the **Home** page, click **Administration** at the top of the menu.
- 3) Click **Manage Printers**.

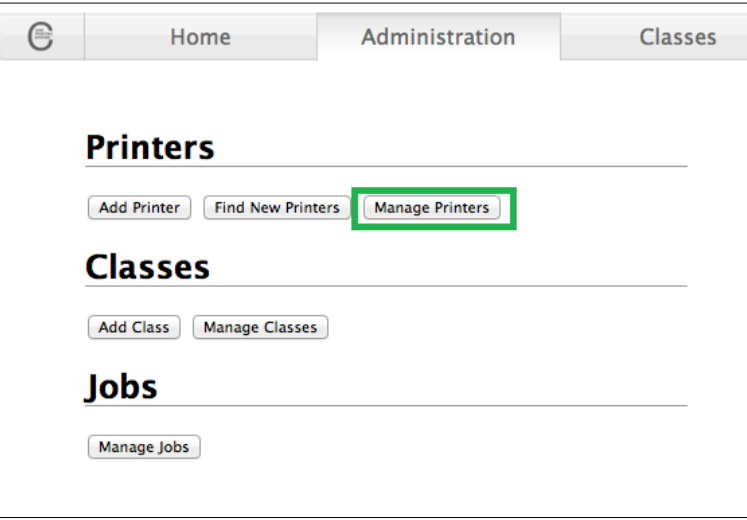

4) Select the printer you wish to modify on the list.

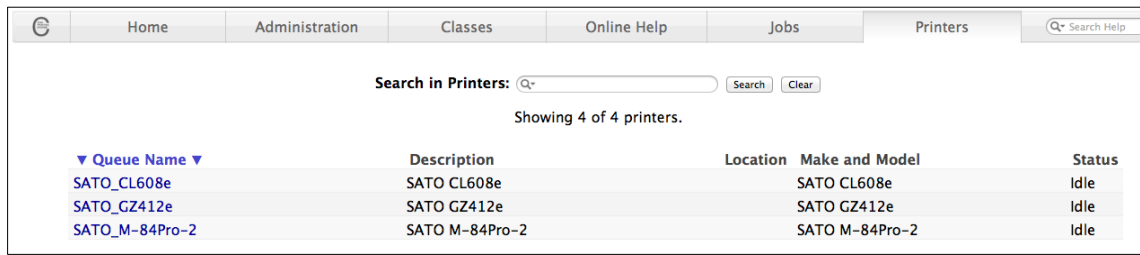

5) On the Administration dropdown, select **Modify Printer**.

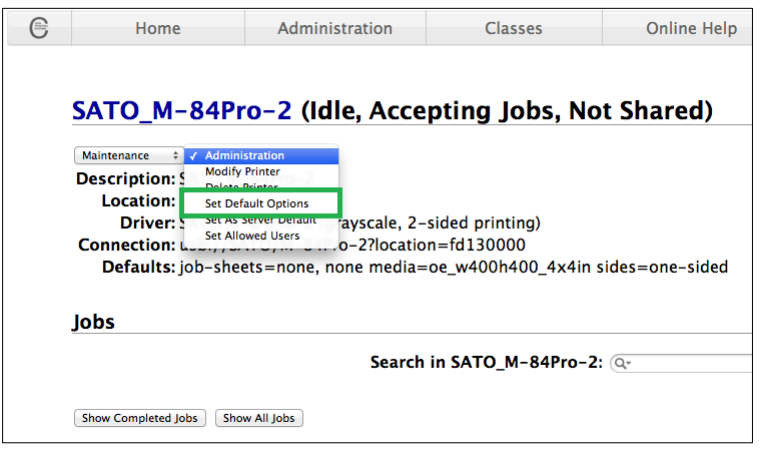

6) Change the default option values and click the **Set Default Options** button to save changes.

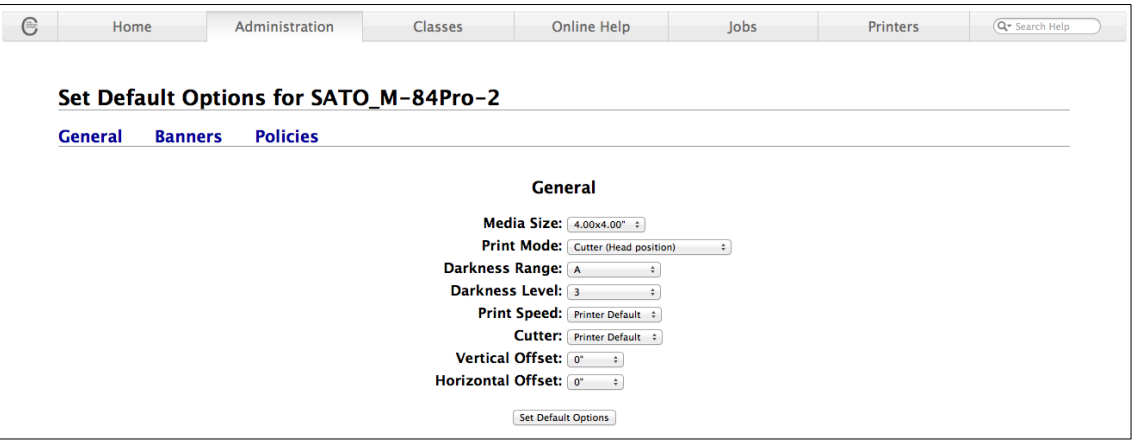

### <span id="page-27-0"></span>*4.4 Managing Printers from the Command Line*

To find out more information on how to manage printers from the command line please refer to the CUPS documentation (ex. Raw SBPL, Image, and, PDF printing) at the address below: <http://www.cups.org/documentation.php/doc-1.6/options.html>

## <span id="page-27-1"></span>*4.5 Troubleshooting*

The best way to troubleshoot the problem is to check the log file. The procedures are as follows:

- 1) Switch on the "debug" mode in the LogLevel directive for your CUPS daemon.
- 2) Edit */etc/cups/cupsd.conf* to have the line "LogLevel debug".
- 3) After changing the setting, restart the CUPS daemon by typing *" /etc/software/init.d/cups start"* on the command line.
- 4) Once the "LogLevel" has been modified, print a document and locate the log file generated. It can be found on */var/log/cups/error\_log* directory of your machine.
- 5) Open the logs generated. This will give you an idea of what are the causes of the problems.

**Note:** Alternatively, you can also do it using the CUPS web interface.

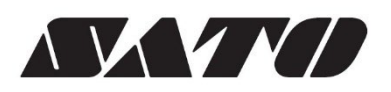